# Funding Application Overview

#### LEA/External Users

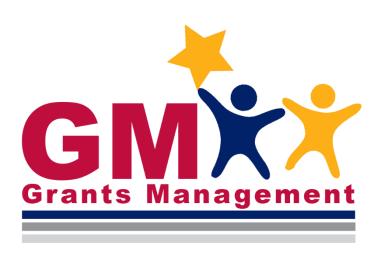

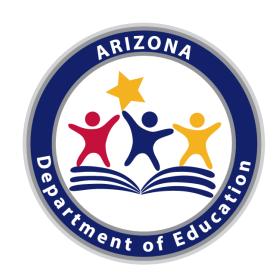

# **Learning Objectives**

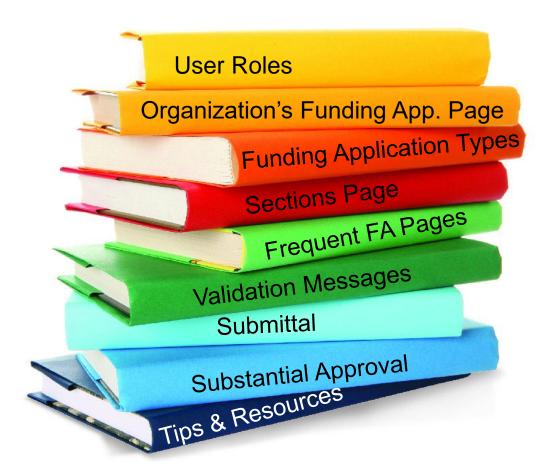

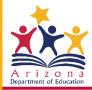

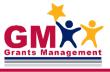

#### **User Roles**

#### Required Roles

LEA Business
Manager initiates,
edits, and provides
1st level of approval;
this includes revisions

**LEA Authorized Representative**provides 2<sup>nd</sup> level of approval, no ability to initiate or edit; this includes revisions

#### **Optional Roles**

LEA [FA Name]
Update can edit a
specific FA, no ability
to initiate or approve

LEA Data View can view unapproved items, no ability to initiate, edit, or approve

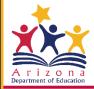

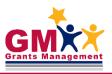

# **Finding Your Funding Applications**

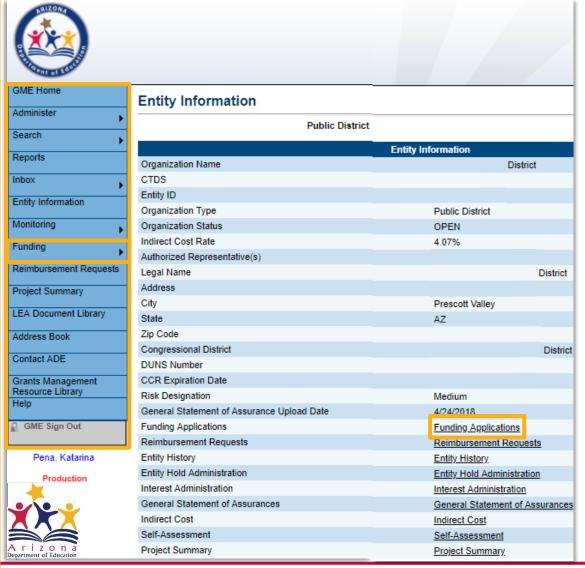

- Left menu quick navigation between GME components
- Hover over menu items to view submenus (e.g. Funding – Funding Applications)
- Entity Information
  has hyperlinks to
  frequently used
  items of GME
  (items found also in
  the main menu)

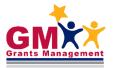

## Funding Application (FA) Filters

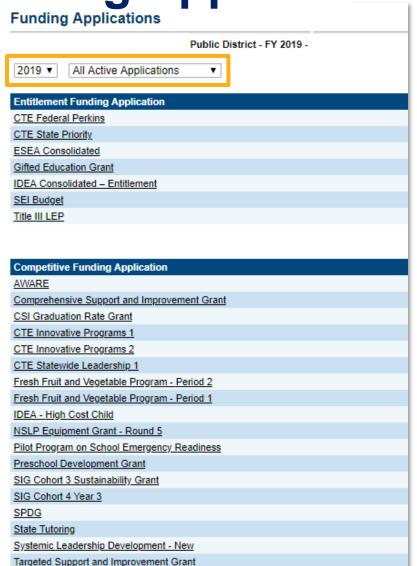

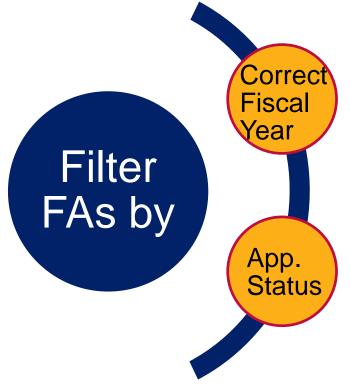

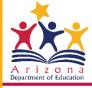

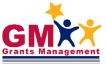

#### **FA Page Components**

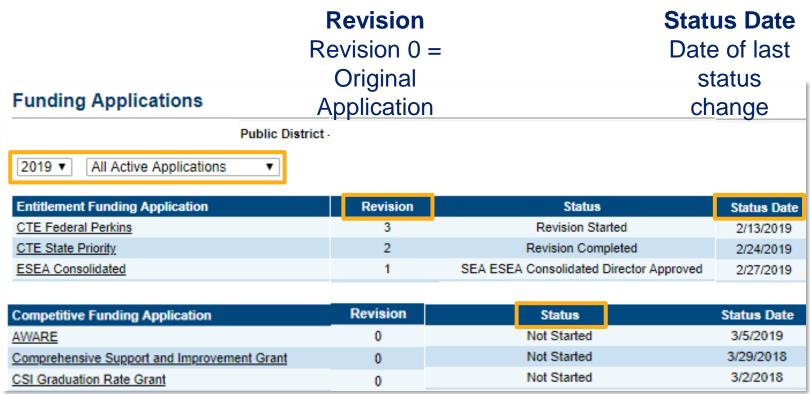

#### **Status**

Current FA status;

LEA = Local Education Agency; SEA = State Education Agency

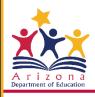

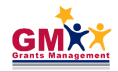

# **Accessing a Funding Application**

**Funding Applications** 

ing a randing Application

 Select <u>FA name</u> to access the application

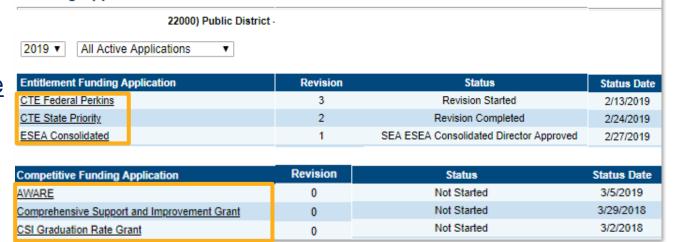

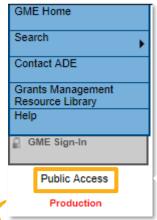

If public Access rather than user name is displayed, user is not actively signed into GME

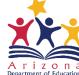

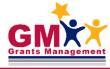

# **Funding Application Types**

| <b>Entitlement Funding</b>               | Competitive Funding                      |
|------------------------------------------|------------------------------------------|
| Application                              | Application                              |
| <ul> <li>Allocation exists at</li> </ul> | <ul> <li>No allocation exists</li> </ul> |
| the time of                              | at the time of                           |
| application                              | application                              |
| <ul> <li>Allocation becomes</li> </ul>   | <ul> <li>LEAs proposed</li> </ul>        |
| available with                           | budget becomes                           |
| Program Director                         | allocation with                          |
| approval of                              | Program Director                         |
| submitted FA                             | approval of                              |
|                                          | submitted FA                             |

| Stand-alone                          | Consolidated                         |
|--------------------------------------|--------------------------------------|
| <ul> <li>FA that contains</li> </ul> | <ul> <li>FA that contains</li> </ul> |
| only one grant                       | 2 or more                            |
|                                      | grants                               |

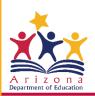

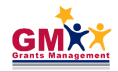

# **Funding Application Types**

| <b>District-Level Funding</b>    | Site-Based Funding                      |  |
|----------------------------------|-----------------------------------------|--|
| Application                      | Application                             |  |
| <ul> <li>Contains one</li> </ul> | <ul> <li>Contains one Budget</li> </ul> |  |
| (district) Budget per            | for each school/site                    |  |
| grant                            | included in the FA                      |  |
|                                  | You must select Add                     |  |
|                                  | Grant Application to                    |  |
|                                  | add each site that                      |  |
|                                  | will apply for funding                  |  |
|                                  | Do not add the sites                    |  |
|                                  | that won't be                           |  |
|                                  | applying for funding                    |  |

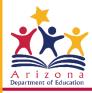

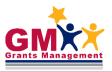

#### **District-level Funding Application**

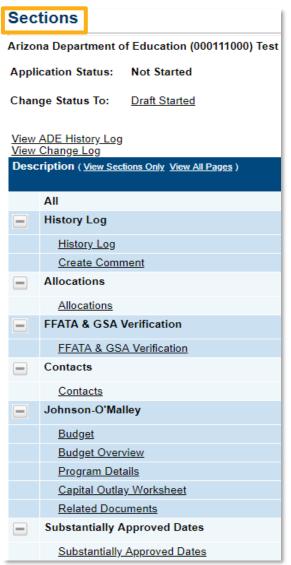

District Application

Click on individual links on **Sections** page to input information/data

Edit/update and read over each page

Pages are filled out at the district level (cumulative information for the whole district)

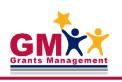

## Site-based Funding Application

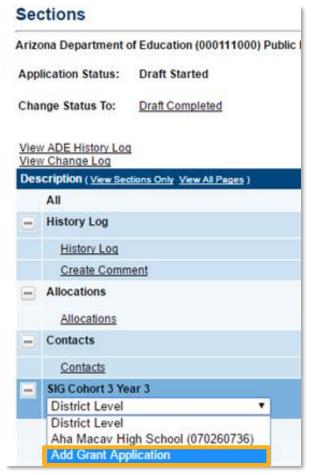

Site-based application

Choose
Add Grant
Application
from drop-down

Select each participating site/school from list; click Save

Edit/update and read over each grant page for **EACH** site

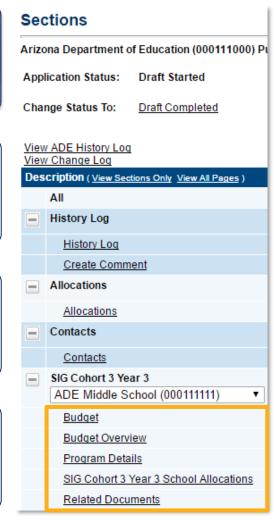

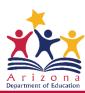

## **Sections Page**

#### Sections

Public District

Application Status: Not Started

Change Status To: Draft Started

View ADE History Log

| Desc | ription (View Sections Only View All Pages ) | Validation      | Print Select Items |
|------|----------------------------------------------|-----------------|--------------------|
|      | All                                          | <u>Messages</u> | <u>Print</u>       |
| =    | History Log                                  |                 | <u>Print</u>       |
|      | History Log                                  |                 | <u>Print</u>       |
|      | Create Comment                               |                 |                    |
| _    | Allocations                                  |                 | Print              |
|      | Allocations                                  |                 | Print              |
| =    | Funding Disclaimer                           |                 | Print              |
|      | Funding Disclaimer                           |                 | Print              |
| -    | FFATA & GSA Verification                     |                 | Print              |
|      | FFATA & GSA Verification                     |                 | Print              |
| -    | Information / Instructions                   |                 | Print              |
|      | Information/Instructions                     |                 | Print              |
| -    | Contact Information                          |                 | Print              |
|      | Contact Information                          |                 | Print              |
| -    | Title III LEP                                | Messages        | <u>Print</u>       |
|      | Budget                                       | Messages        | Print              |
|      | Budget Overview                              |                 | <u>Print</u>       |
|      | Assurances                                   |                 | <u>Print</u>       |
|      | Capital Outlay Worksheet                     |                 | <u>Print</u>       |
|      | Related Documents                            |                 | <u>Print</u>       |
| -    | Substantially Approved Dates                 |                 | Print              |
|      | Substantially Approved Dates                 |                 | Print              |
| =    | Title III LEP Checklist                      |                 | Print              |
|      | Title III LEP Checklist                      |                 | Print              |
|      | All                                          | Messages        | Print              |

#### Sections page

Displays current status & status change options

Launches user to pages within Funding Application

Provides access to **Validation**<u>Messages</u>

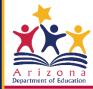

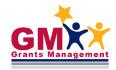

## **Funding Application Data Input**

 To input data, first change the status to <u>Draft Started</u> (for a new FA) or <u>Revision Started</u> (to revise an approved FA) via selecting the hyperlink on top of the page

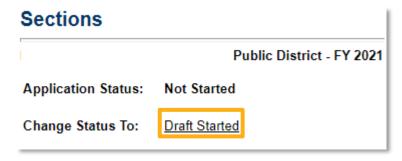

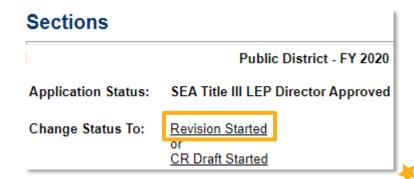

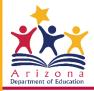

# **Sections and Individual Pages**

- Each application has several standard Sections (bolded) and pages (underscored)
- All <u>pages</u> must be reviewed and most will require an action or information input from an LEA Business Manager
- Capital Outlay Worksheet page can be left blank if you have not budgeted any capital items in your <u>Budget</u> page

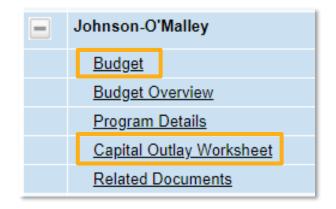

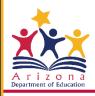

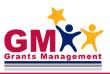

#### **Budget Page**

# Naco Elementary District (020323000) Public District - FY 2021 - High Risk - ESEA This is the TEST site. Please be sure to complete your work on the LIVE site. Save And Go To By checking this box the LEA is waiving allocation for this grant and acknowledges t Indirect Cost Total Allocation \$141,663.72 Budgeted Amount \$0.00 Excludable Costs \$0.00 Indirect Cost Rate 12.00%

Budget By Function Codes Copy 2020 Budget Detail

Max Indirect Cost based on Budgeted Amount

Max Indirect Cost based on Total Allocation

|               | Object Code                            |
|---------------|----------------------------------------|
| Modify        | 6100 - Salaries                        |
| Modify        | 6200 - Employee Benefits               |
| <u>Modify</u> | 6300 - Purchased Professional Services |
| <u>Modify</u> | 6400 - Services                        |

\$0.00

\$15,178.25

- Check off the check box on top ONLY if you are WAIVING THE FULL allocation for the grant
- Choose <u>Budget By</u>
   <u>Function Code/Object</u>
   <u>Code</u> to view budget by selected codes
- Choose <u>Copy</u> [FY] <u>Budget</u> <u>Detail</u> to copy previous year's budget
- Click <u>Modify</u> to access <u>Budget Detail</u> page

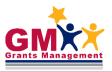

#### **Budget Detail Page – Add Item**

- Select the Object or Function code
   (depending on budget view) from the dropdown menu
- Click on <u>Add Item</u> to create new budget line item under that code

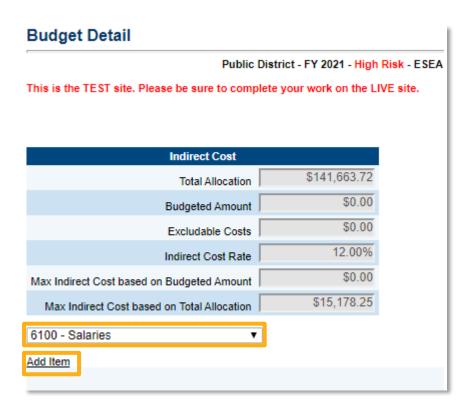

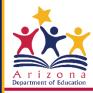

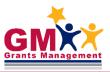

#### **Budget Detail Page – Line Item**

- You can change/update the Function or Object Code (depending on Budget View) from drop-down menus
- Complete Quantity, Cost, and Narrative Description, then select Save or Save and Return

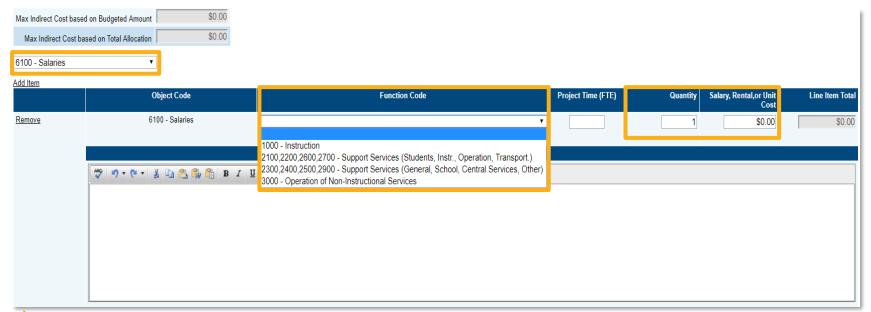

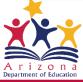

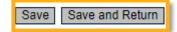

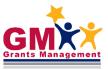

# Program Details/Program Narrative Questions Page

- On the Sections page click on <u>Program Details</u> or <u>Program</u> <u>Narrative Questions</u> page
- Not all FAs have this page

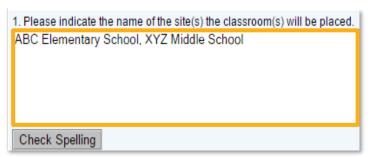

 Complete all supplemental information, using "N/A" or "0" for non-applicable fields

Johnson-O'Malley

Budget Overview

Program Details

Related Documents

Capital Outlay Worksheet

Budget

 Complete the page, then hover over "quick return" Save and
 Go To menu, select Sections

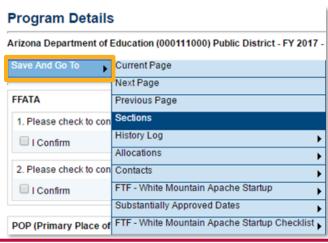

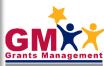

# **Capital Outlay Worksheet Page**

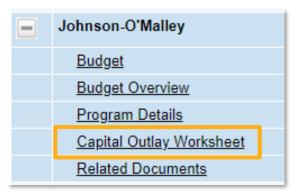

- Select <u>Capital Outlay Worksheet</u> (COW) on Sections page
- If <u>Budget</u> page does not include capital items, leave this page blank
- Complete accurately to avoid Validation Errors

| Subtotals by | Object Code |          |    |      |
|--------------|-------------|----------|----|------|
|              | Object Code | Subtotal |    |      |
|              | 6731        |          | s  | 0.00 |
|              | 6732        |          | s  | 0.00 |
|              | 6733        |          | \$ | 0.00 |

Total per each Object
Code on COW needs to
match the total for the
code in **Budget** 

| Quantity | Cost per Unit | Tax, Shipping & Handling | Object Code     | Item Description | Purpose | Total   |
|----------|---------------|--------------------------|-----------------|------------------|---------|---------|
|          | s             | \$                       | Please select ▼ |                  |         | \$ 0.00 |
|          |               |                          |                 |                  |         |         |
|          |               |                          |                 |                  |         |         |
|          |               |                          |                 |                  |         |         |

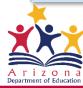

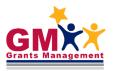

#### Related Documents Page

- On the Sections page, click on Related Documents link
- Required Documents have to be provided
- Save <u>Document Template</u> on your PC, then complete it & select <u>Upload New</u> link
- When Document Template column displays N/A, upload your own document

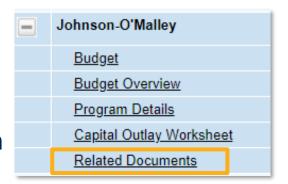

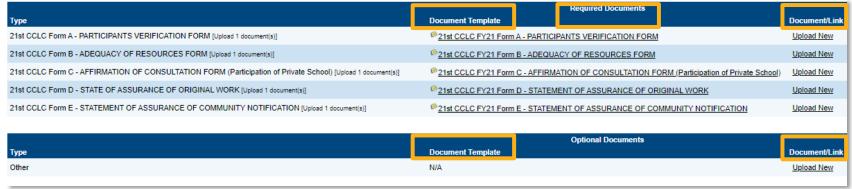

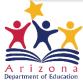

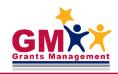

#### Validation Messages

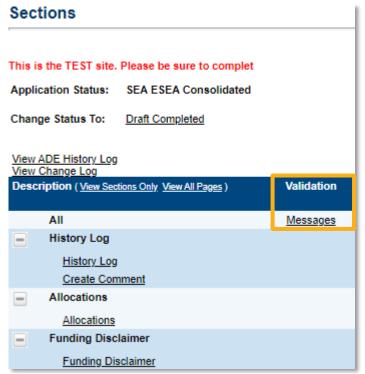

 Select <u>Review</u> link to navigate to the page where the validation exists

- On the Sections page, click on <u>Messages</u> link in All line in the Validation column
- Error messages prevent submission
- Warning messages point out potential issues but allow submission

| Title I LE | A                                                                    |         |
|------------|----------------------------------------------------------------------|---------|
|            | Budget                                                               |         |
| Review     | Because the Title I LEA grant is receiving allocation transfers, the | Error   |
|            | Related Documents                                                    |         |
| Review     | The optional Related Document 'Affirmation of Consultation' has r    | Warning |

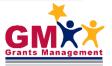

# Submitting the Funding Application

#### Ready to submit?

Have all <u>Budget</u> lines been entered, including complete information in Narrative Description?

Has the <u>Program Details/Program Narrative Qs</u> page and any other supplemental page(s) been completed?

Have all capital items been coded appropriately and entered in <u>Capital Outlay Worksheet</u> page?

Have all Related Documents been uploaded?

Have all **Validation** Messages been checked?

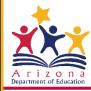

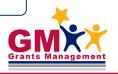

# **LEA FA Submittal Status Changes**

Draft Started

Draft Completed

Draft Completed

Draft Completed

LEA Authorized Rep. Approved

Approved

Submitted

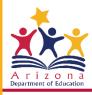

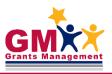

#### **SEA FA Approval Status Changes**

SEA Program Specialist Approved

SEA Director Approved

- SEA Director Approval is needed for the original application to start drawing down funds through reimbursement requests
- Revisions do not require SEA Director Approval for drawing down funds be mindful if changing budgeted lines

#### **Substantial Approval**

- This information is crucial for federal funding only (it does not apply to the state grants)
- Substantial Approval Date is a date your LEA can begin obligating funds as long as the application becomes SEA Director Approved
- On the Sections page, click on <u>Substantially</u> <u>Approved Dates</u> link

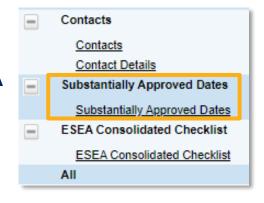

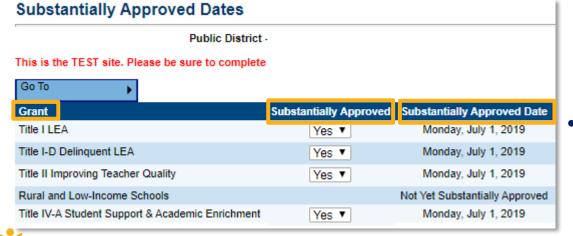

Each grant will be displayed individually

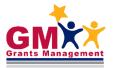

#### **Helpful Tips**

#### **Application Search Tips**

Are you looking at the correct fiscal year?

Are you logged in and do you have the appropriate user role?

Is the application open and/or are you eligible for funds?

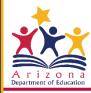

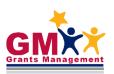

#### Helpful Tips – Cont.

# Unable to access or edit application?

Check user access in the **Address Book**Click View All District Contacts to see user roles

Application must be in <u>Draft Started</u> or <u>Revision Started</u> status to allow user to update/edit

Application must be available in the system - Program areas set open dates and submission deadlines

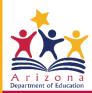

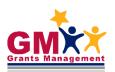

#### **Need Assistance?**

#### **ADEConnect**

ADESupport Call Center 602-542-7378

ADESupport Email adesupport@azed.gov

#### **Grants Management Staff**

Grants Management Hotline 602-542-3901

Grants Management Email grants@azed.gov

# Grants Management Resource Library

**Fund Alerts** 

**GME User Resources/Training** 

Program Area Resources

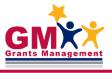

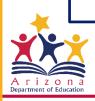